AUTORIDAD DE SUPERVISIÓN DEL SISTEMA FINANCIERO ASFI

Jefatura de Tecnologías de Información y Comunicación Administración de Desarrollo y Mantenimiento

> Sistema de Registro del Mercado Integrado RMI

# Módulo de Registro de Información Institucional

Manual de Usuario (Para Entidades de Intermediación Financiera y Empresas de Servicios Financieros Complementarios)

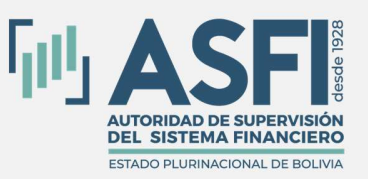

Jefatura de Tecnologías de Información y Comunicación Administración de Desarrollo y Mantenimiento

RMI – Registro de Información Institucional Página i

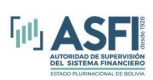

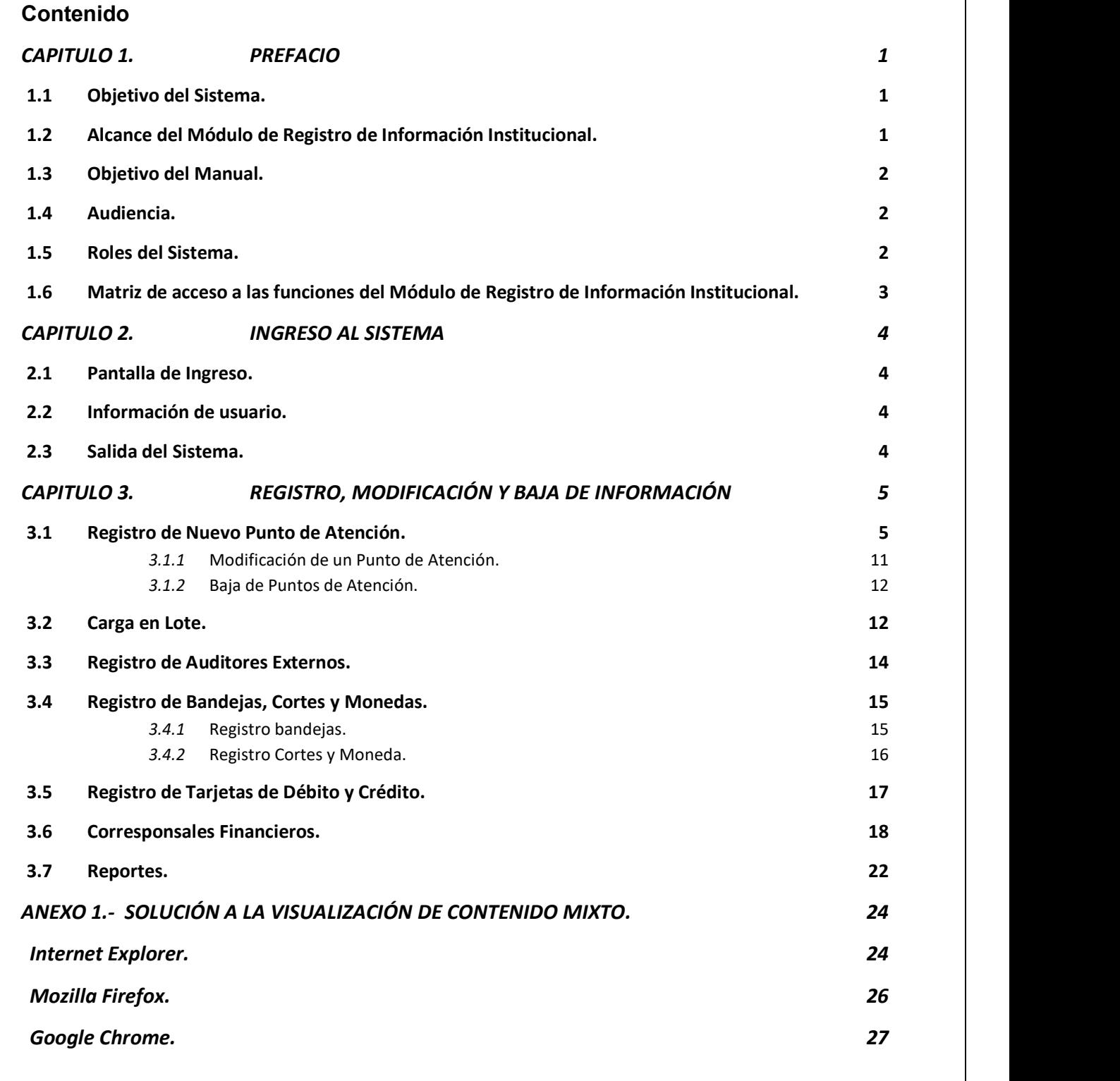

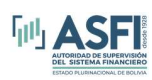

# CAPITULO 1. PREFACIO

# 1.1 Objetivo del Sistema.

Facilitar a las entidades financieras una herramienta que permita a los operadores administrar y registrar información de puntos de atención financieros (PAF), administrar información concerniente a tarjetas de crédito y débito, cajeros automáticos, auditores externos y por último generar reportes informativos.

# 1.2 Alcance del Módulo de Registro de Información Institucional.

La aplicación está disponible para Entidades de Intermediación Financiera, Mercado de Valores y Empresas de Servicios Financieros Complementarios reguladas por ASFI.

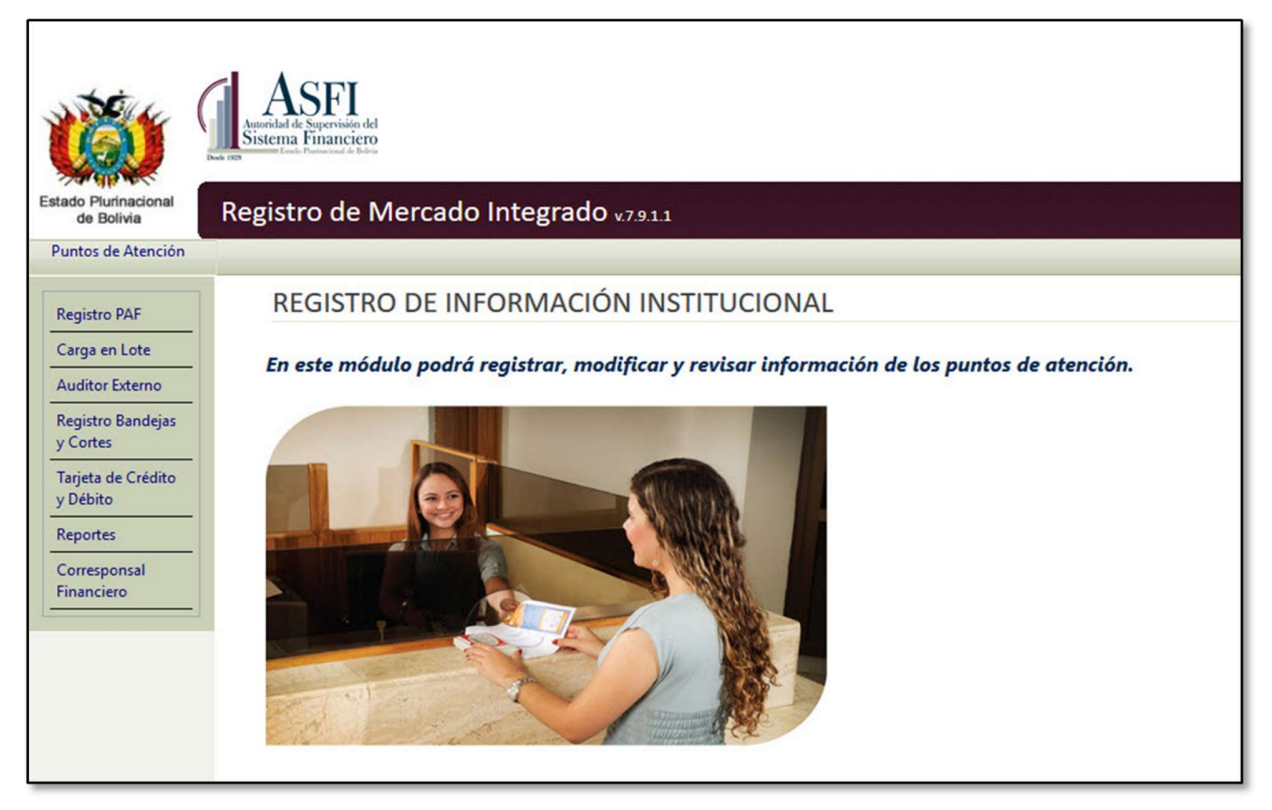

Figura 1.1 Opciones Módulo de Registro de Información Institucional.

El sistema presenta las siguientes opciones según sea el rol registrado:

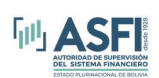

- Registro PAF.- Permite ver el detalle de la información registrada de los Puntos de Atención (información de sucursales y cajeros automáticos) y además registrar, modificar y eliminar datos relacionados.<br>Carga en Lote.- Permite registrar, actualizar y eliminar datos (de manera masiva) de las
- 
- sucursalesy cajeros automáticos desde un archivo Excel.<br>**Auditor Externo.** Permite registrar y generar reportes de la firma de auditoría externa
- contratada por la entidad para esa gestión.<br>- Registro Bandejas y Cortes.- Permite registrar la cantidad de bandejas, cortes y tipos de
- moneda de los cajeros automáticos.<br>Tarjetas de Crédito y Débito.- Permite el registro de tarjetas de Débito y Crédito por
- departamento.<br>**Reportes.** Con esta opción se puede generar reportes relacionados a los Puntos de Atención.

# 1.3 Objetivo del Manual.

El objetivo de este manual es proporcionar al usuario la información necesaria y guía para realizar el correcto uso del Módulo de Registro de Información Institucional perteneciente al Sistema de Registro del Mercado Integrado RMI.

#### 1.4 Audiencia.

Este documento está orientado a los usuarios de las Entidades de Intermediación Financiera autorizadas por ASFI para el uso del sistema.

#### 1.5 Roles del Sistema.

El siguiente cuadro muestra una descripción de la funcionalidad para cada rol de usuario.

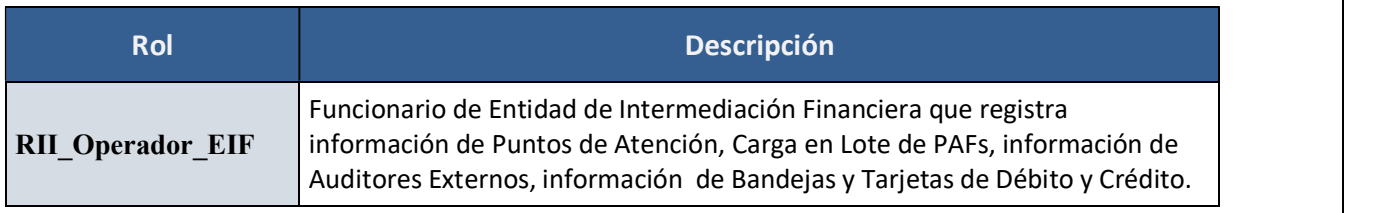

Figura 1.2 Roles del Módulo de Registro de Información Institucional.

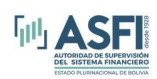

# 1.6 Matriz de acceso a las funciones del Módulo de Registro de Información Institucional.

A continuación se desglosan las opciones habilitadas de acuerdo al rol del usuario:

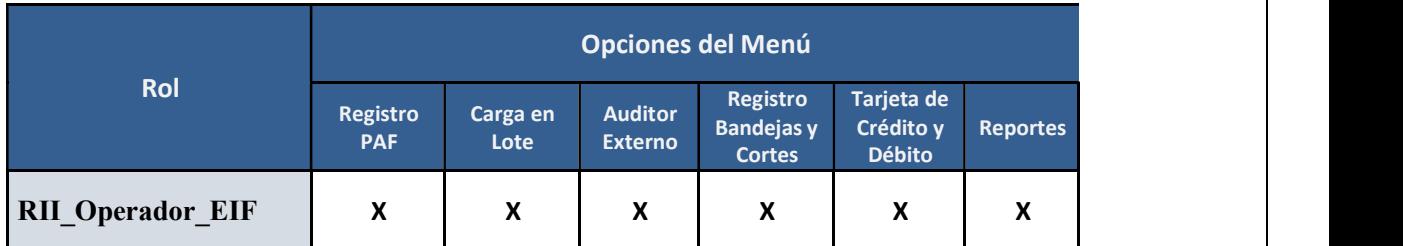

Figura 1.3 Matriz de acceso a opciones.

RMI - Módulo de Registro de Información Institucional **Página 4** Página 4

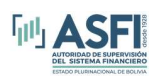

# CAPITULO 2. INGRESO AL SISTEMA

## 2.1 Pantalla de Ingreso.

Una vez ingresada la dirección web (URL) del sistema (acceso desde el sitio web de ASFI www.asfi.gob.bo), se accede a la ventana de inicio de la aplicación, en la cual se debe introducir el usuario y la contraseña acorde al rol asignado y presionar el botón Ingresar.

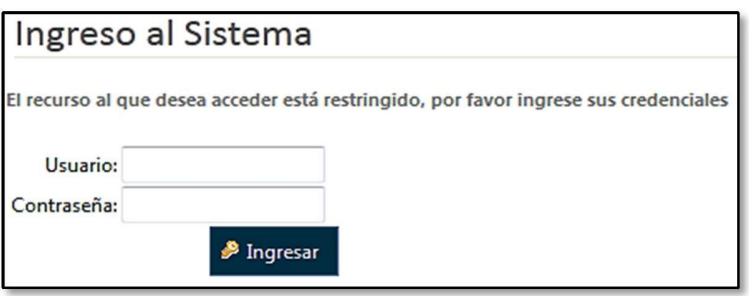

Figura 2.1 Ventana de ingreso al sistema

#### 2.2 Información de usuario.

Una vez registrado el usuario, su información se muestra en el extremo superior derecho de la pantalla, indicando:

- Fecha actual.
- Nombre de usuario.
- Rol del usuario.
- Login (Correo electrónico) del usuario.
- Opción para Cerrar sesión y salir del sistema.

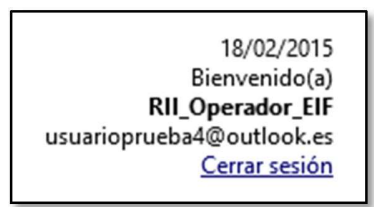

Figura 2.2 Información del usuario autenticado.

#### 2.3 Salida del Sistema.

Para salir del sistema presionar el enlace Cerrar sesión, que se encuentra en la parte superior derecha de la pantalla.

**RMI – Módulo de Registro de Información Institucional Casacce de Casacce e Casacce e Antiquiste Casacce e Página 5** 

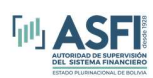

# CAPITULO 3. REGISTRO, MODIFICACIÓN Y BAJA DE INFORMACIÓN

# 3.1 Registro de Nuevo Punto de Atención.

Esta opción permite al usuario registrar información de un nuevo punto de atención (sucursales, agencias, cajeros y otros), para lo cual se deben seguir los siguientes pasos:

- 1. Hacer click en la opción de menú Puntos de Atención.
- 2. Seleccionar el submenú "Registro PA".
- 3. Hacer click en el botón "Nuevo PA", se desplegará el formulario para registro de puntos de atención en el cual se deben registrar tres secciones: Datos del punto de atención, Horarios y servicios de los puntos de atención y la ubicación geográfica del punto de atención.

En la sección de "Datos del punto de atención" considerar lo siguiente:

- 4. El número de identificación es asignado por la entidad y debe ser único para cada punto deatención.
- 5. Seleccionar el tipo de punto de atención. Nota.- Se debe aclarar que cada entidad debe registrar solo una Oficina Central.
- 6. En caso de que el punto de atención sea del tipo Oficina Central, Sucursal o Agencia Fija debe seleccionar el nombre del responsable del punto de reclamo.

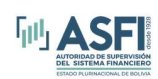

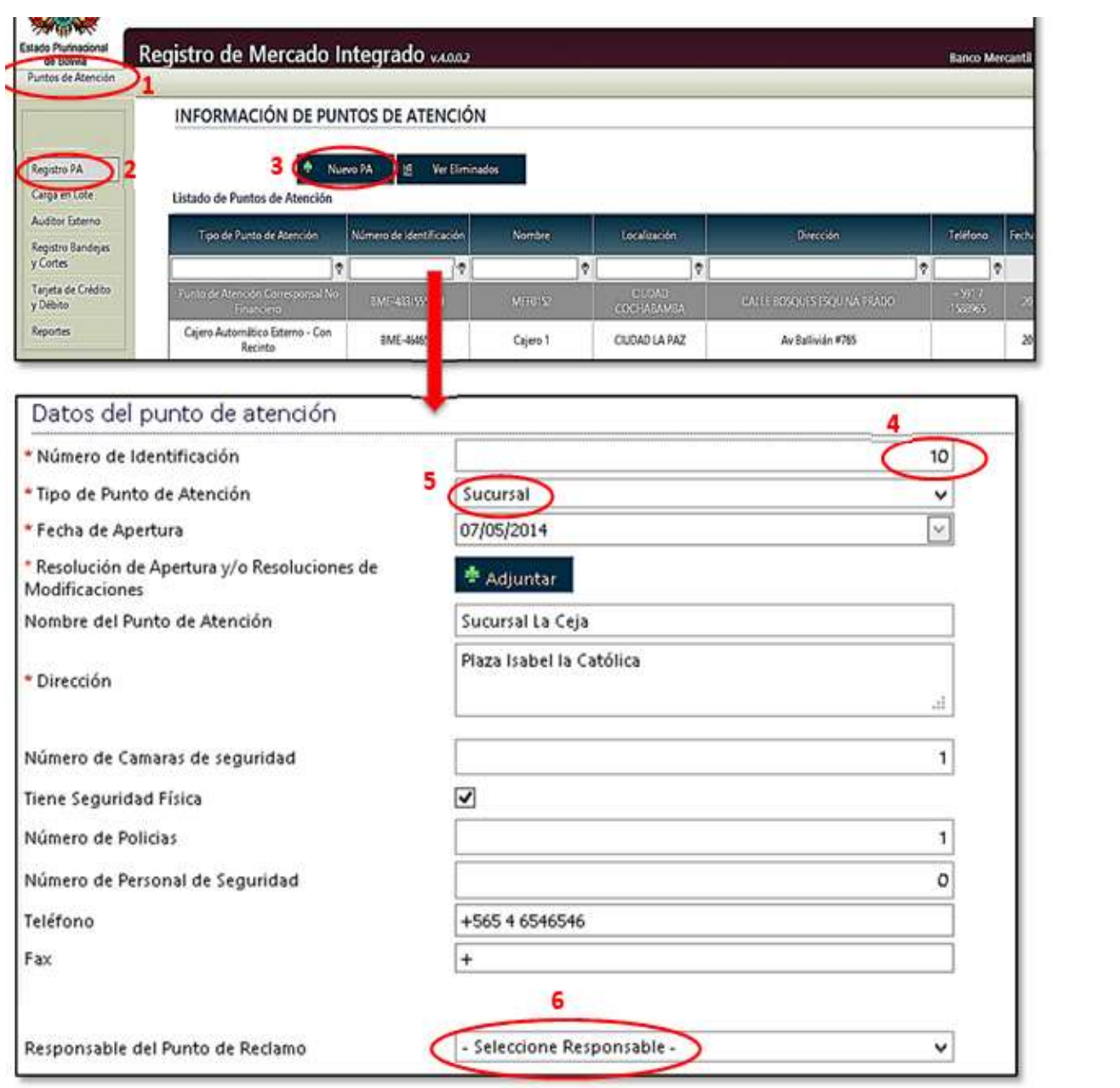

Figura 3.1 Formulario de registro/modificación del punto de atención (Sección Datos del punto de atención).

En caso de seleccionar el tipo de oficina: Punto de Atención Corresponsal No Financiero, el sistema solicitará los datos del representante del Punto Corresponsal No Financiero, para lo cual debe incluir la siguiente información:

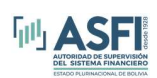

- 7. Nombre o razón social de la persona natural o jurídica con la cual se suscribió el contrato para el funcionamiento del Punto Corresponsal No Financiero.
- 8. Número de Documento de Identificación de la persona natural o jurídica con la cual se suscribió el contrato para el funcionamiento del Punto Corresponsal No Financiero.
- 9. Nombre o razón social del Representante Legal (si corresponde)
- 10. Número de Documento de Identificación del Representante Legal (si corresponde)

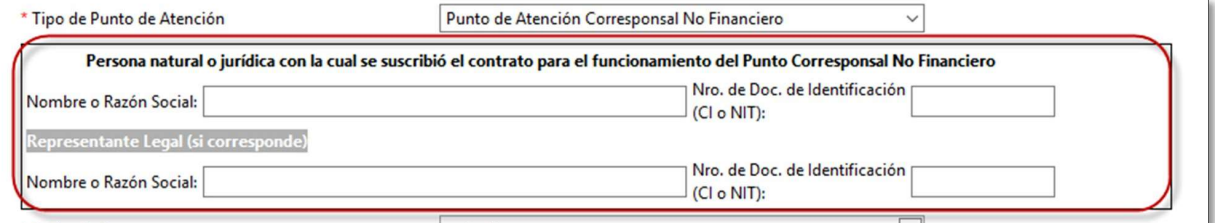

En caso de seleccionar el tipo de oficina: Local Compartido, el sistema solicitará establecer el: Nombre de la Entidad del Local Compartido, como se muestra en la siguiente imagen:

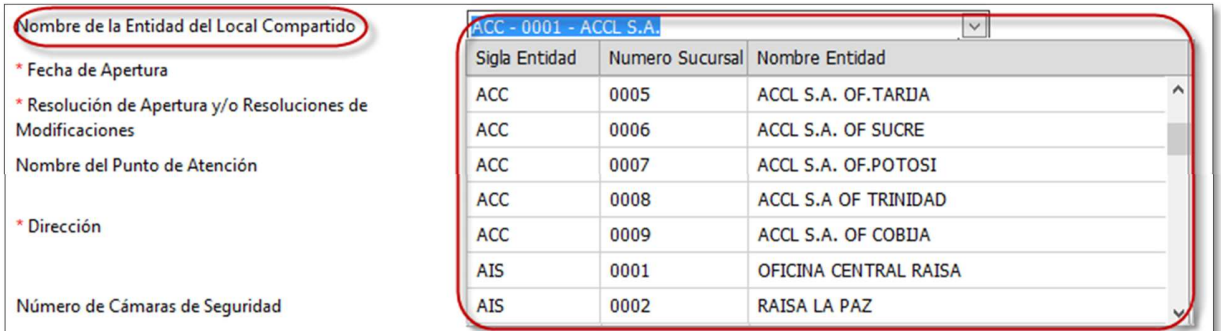

En la sección de registro de horarios y servicios del punto de atención proceder como sigue:

1. Para todos los tipos de atención, exceptuando "Agencia móvil", se debe marcar en el check box delos días de la semana en los cuales el punto prestará atención, seleccionar el tipo de horario (24 horas, continuo o discontinuo) de acuerdo al tipo de horario seleccionado los horarios de atenciónal público cambiaran de valores.

Para el tipo de Punto de Atención "Agencia Móvil", se debe seleccionar la semana del mes, para elcual se establecerán los horarios y el lugar de atención. Una vez seleccionada la semana, es necesario establecer los días de atención, el tipo de horario de atención, también se debe definir el lugar (ciudad comunidad) en la cual la agencia móvil atenderá y finalmente se debe definir el horario de atención del PAF.

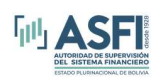

El proceso anterior se debe realizar para cada ciudad comunidad que la Agencia móvil se desplazaráy hará cada día y semana del mes.

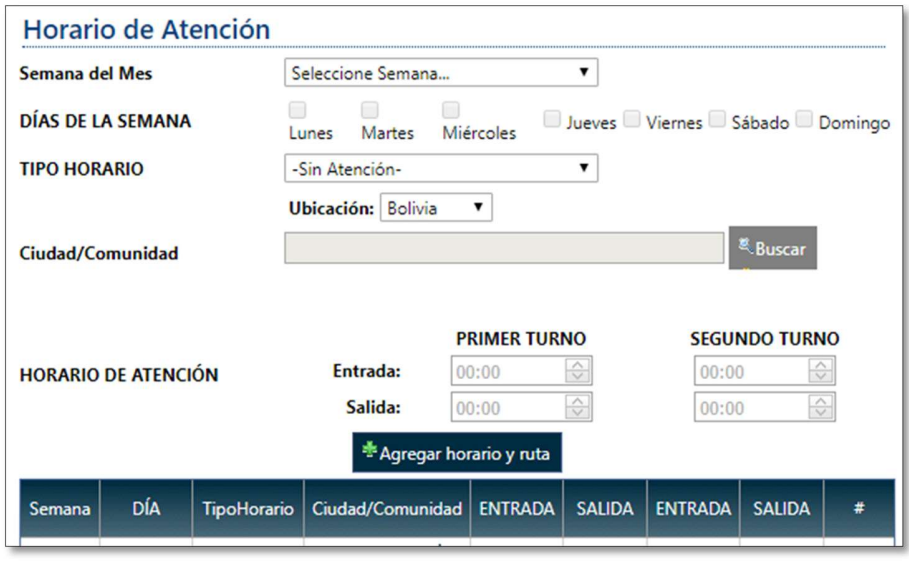

- 2. Una vez ingresados los datos hacer clic en el botón "Agregar Horario" para que esa información se adjunte en la lista de horarios de atención. En caso de ser necesario puede registrar algún tipo de horario diferente en el campo Otros Horarios.
- 3. En la sección Operaciones y Servicios Disponibles seleccionar (marcar el cuadro de check box) los servicios que prestará el punto de atención. En caso de prestar un servicio que no se encuentre listado en la lista de operaciones registrar el detalle del mismo en el campo Otros Servicios

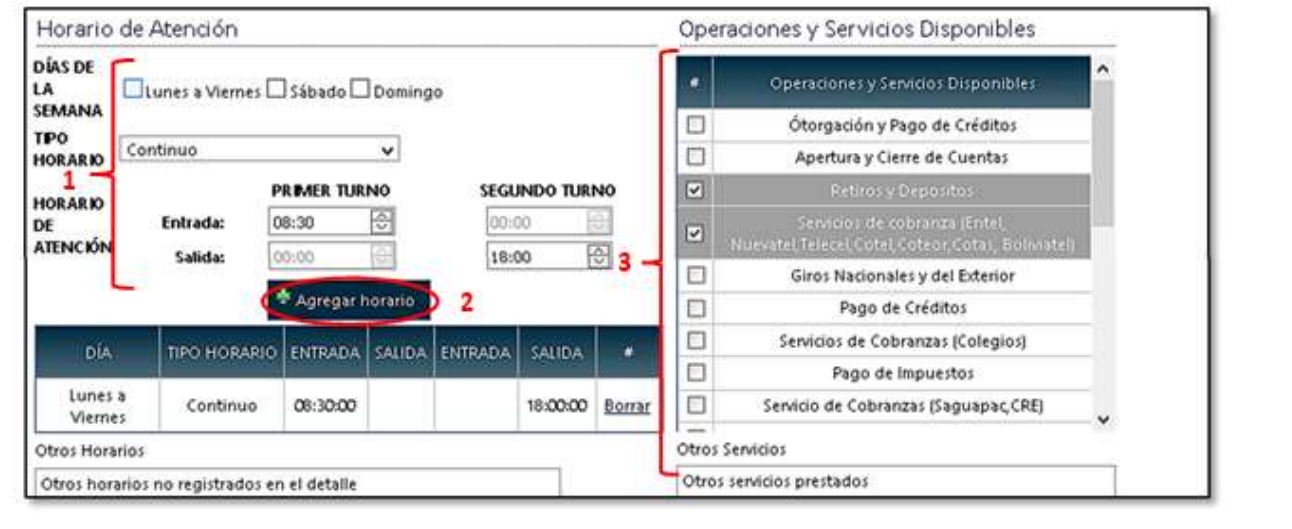

# RMI – Módulo de Registro de Información Institucional entre a mandre de Página 9

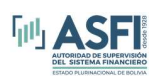

En la siguiente sección Localización del Punto de Atención, registrar los datos relacionados con la ubicación geográfica del punto de atención.

- 1. Para seleccionar el nombre de la ciudad o localidad del punto de atención ingresar el nombre completo de dicha ciudad o localidad y hacer clic en el botón **Buscar**, esta acción desplegará una lista con los nombres de las cuidades o localidades que coincidan con el nombre ingresado.
- 2. Una vez identificada la ubicación geográfica, presionar el enlace **Seleccionar** en la fila de la localidad deseada.
- 3. Para llenar los datos de las coordenadas hacer clic en el botón Mostar/Ocultar Mapa. Nota.- en caso de no poder desplegar el mapa en su navegador consultar el Anexo 1.
- 4. En el mapa desplegado arrastrar el puntero y ubicar sobre la dirección que coresponda al punto deatención. Al arrastrar el puntero se llenarán automáticamente los campos de las coordenadas "X" e "Y".

Para el tipo de punto de atención "Agencia móvil", se debe especificar la localización (ciudad comunidad), de la sucursal u oficina de la cual depende éste PAF.

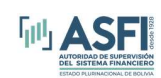

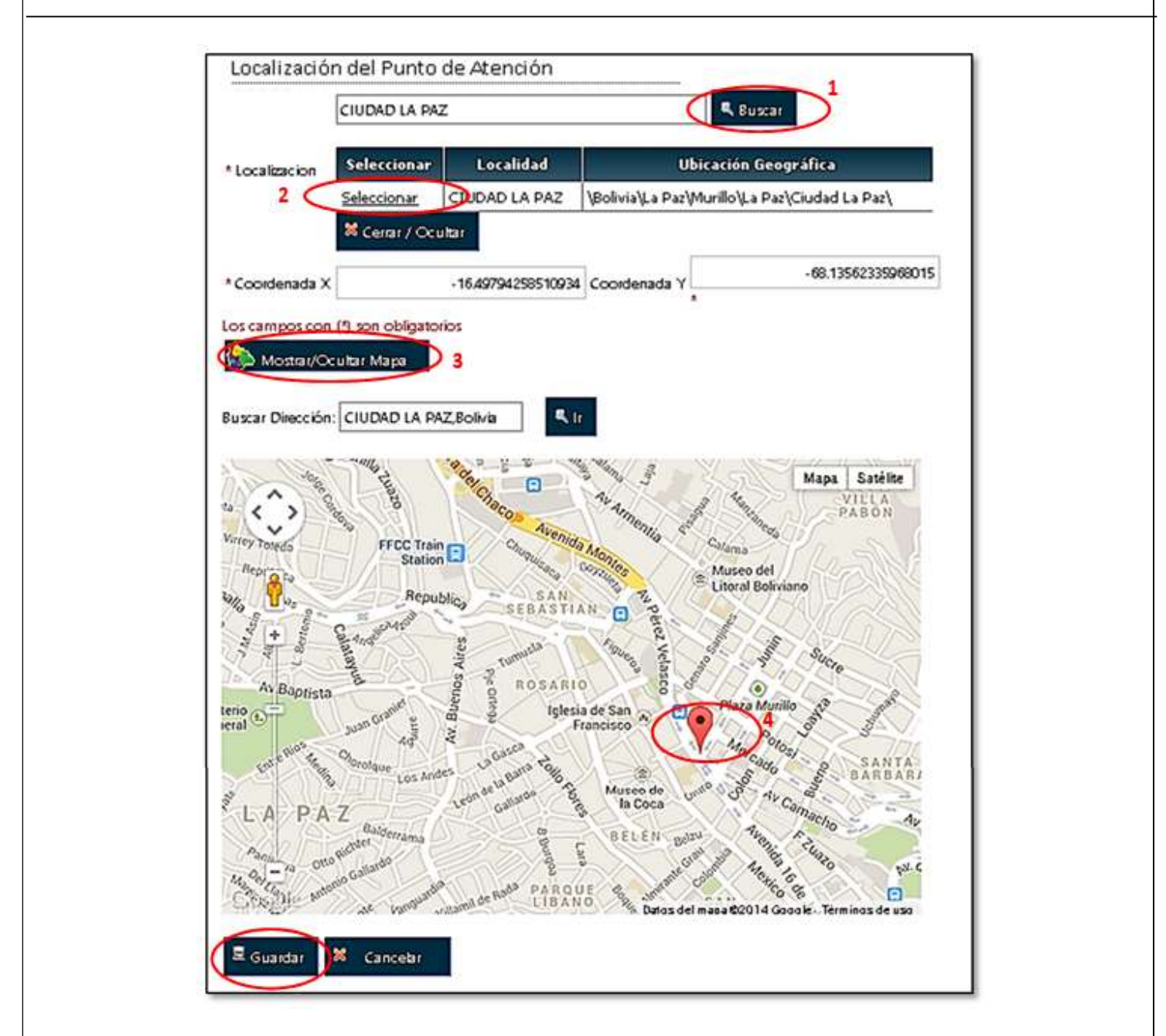

Una vez registrados todos los campos del formulario, hacer clic sobre el botón "Guardar", en caso de existir algún error el sistema desplegará dicho mensaje de lo contrario se muestra un mensaje de confirmación. Para completar hacer clic sobre el botón Terminar.

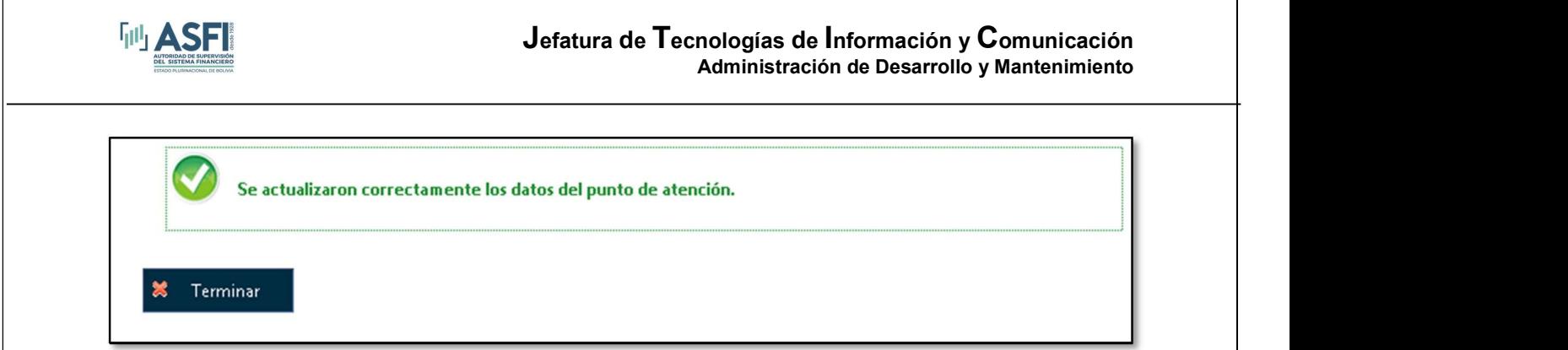

Figura 3.4 Mensaje de confirmación de registro/modificación de un punto de atención

# 3.1.1 Modificación de un Punto de Atención.

Para modificar los datos de un punto de atención registrado seguir los siguientes pasos:

- 1. Hacer clic en la opción Registro PA.
- 2. En la grilla seleccionar el punto de atención a modificar y hacer clic en el botón "Editar", esta acción le permitirá visualizar el formulario donde se registraron los datos del punto de atención. Modificarlos datos deseados y presionar el botón Guardar

Para encontrar los puntos de atención puede usar los campos de búsqueda de la parte superior de lagrilla escribiendo parte del nombre del punto de atención como se ve en la siguiente figura:

| in in                                                   | stera l'inanciero                                |                          |                     |                            |                             | 26/01/2015<br>Bienvenido(a)<br><b>PA Operador</b><br>usuarioprueba4@outlook.es<br>Cerrar sesión |                                 |
|---------------------------------------------------------|--------------------------------------------------|--------------------------|---------------------|----------------------------|-----------------------------|-------------------------------------------------------------------------------------------------|---------------------------------|
| Estado Plurinacional<br>de Bolvia<br>Puntos de Atención | Registro de Mercado Integrado x4002              |                          |                     |                            |                             |                                                                                                 | Banco Mercantil Santa Cruz S.A. |
|                                                         |                                                  |                          |                     |                            |                             |                                                                                                 |                                 |
| Registro PA<br>Carga en una<br>Auditor Externo          | 1<br>Listado de Puntos de Atención               | Nuevo PA<br>۰<br>Editar  | 图<br><b>Timinar</b> | Ver Eliminados             |                             |                                                                                                 |                                 |
| Registro Bandejas                                       | Tipo de Punto de Atención                        | Número de identificación | Nombre              | Localización               | Dirección                   | Telefono                                                                                        | Fecha Modificación =            |
| v Cortes                                                | Ŷ                                                | P.                       | ٠                   | ø                          |                             | ø<br>Ÿ                                                                                          |                                 |
| Tarjeta de Crédito<br>y Débito                          | Punto de Atención Comesponsal No<br>Financière   | BME-4831555010           | MER0152             | CUDAD<br><b>COCHABAMBA</b> | CALLE BOSQUES ESQUINA PRADO | $+5917$<br>1588965                                                                              | 2015-01-20 17:07                |
| Reporter                                                | Cajero Automático Externo - Con<br><b>Envito</b> | EME 464651               | Captell             | CUDAD LA PAZ               | Av Ballysån #365            |                                                                                                 | 2015-01-16 14:47                |

Figura 3.5 Opción de edición de datos y búsqueda de puntos de atención.

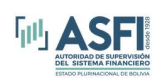

# 3.1.2 Baja de Puntos de Atención.

Para realizar la baja de un punto de atención debe seleccionar el punto de atención deseado en la grilla yhacer clic en el botón Eliminar.

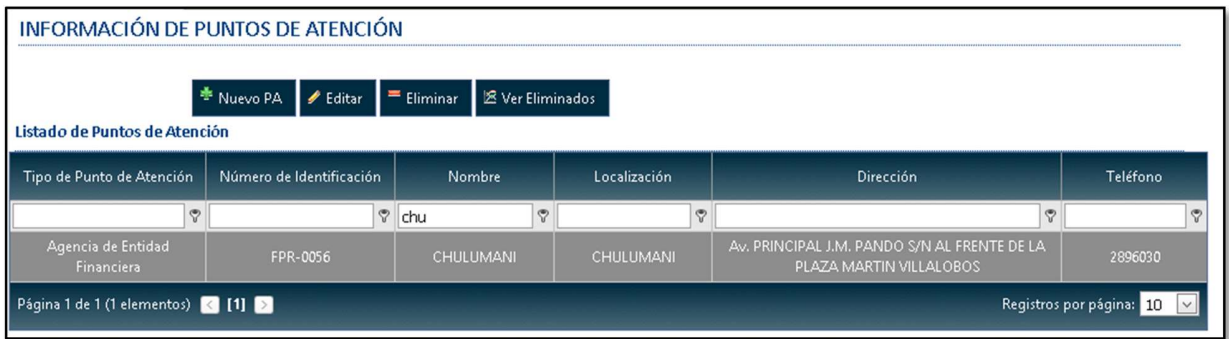

Figura 3.6 Opción de eliminación del puntos de atención.

Después de presionar el botón eliminar se despliega la siguiente pantalla (Figura3.7) dependiendo del tipode punto de atención.

Al realizar la baja de un punto de atención, llenar las observaciones y confirmar.

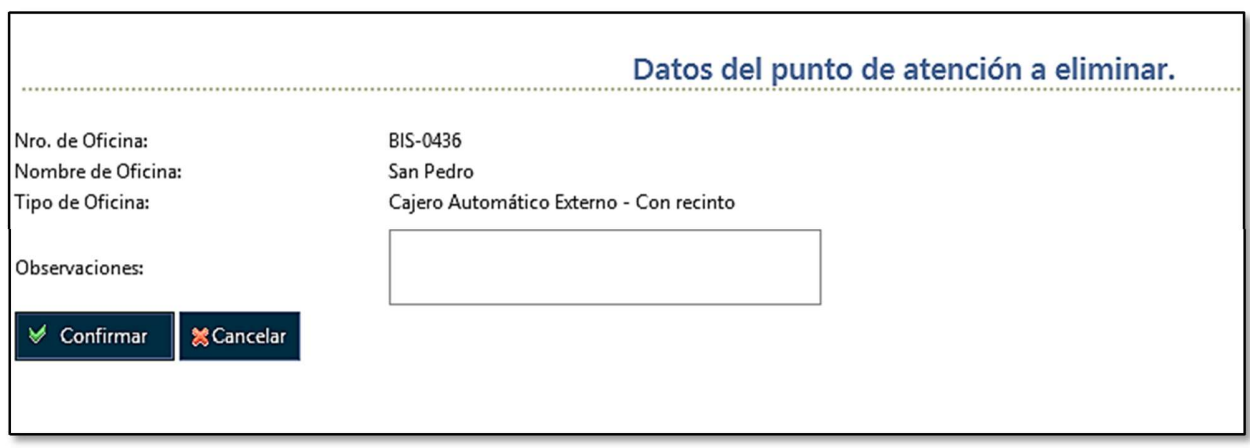

Figura 3.7 Pantalla de confirmación/cancelación del proceso de eliminación del punto de atención.

# 3.2 Carga en Lote.

La opción "Carga en lote" permite al usuario, realizar altas bajas y modificaciones de información a partir de una plantilla Excel que es proporcionada por el sistema. Para cargar información en lote seguir los siguientes pasos:

RMI – Módulo de Registro de Información Institucional entre a particional de Página 13

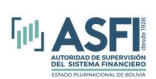

- 
- 1. Hacer clic en la opción Carga en Lote.<br>2. En el campo "Tipo de Punto de Atención" seleccionar el punto de atención correspondiente (Sucursales, agencias y otros ó Cajeros)
- 3. Presionarl el enlace "Descargar Archivo" para obtener el archivo excel que contiene la plantilla deregistro de puntos de atención.
- 4. Una vez ingresados los datos en la plantilla excel, hacer clic en la opción Examinar para buscar enel equipo el archivo excel y seleccionarlo.
- 5. Hacer clic en "Cargar PA" para confirmar la carga.

Al culminar con el procesamiento de la carga en lote, el sistema devolverá una grilla con la información generada producto de los datos ingresados, en el detalle de la grilla se puede ver la información de cada registro de la plantilla.

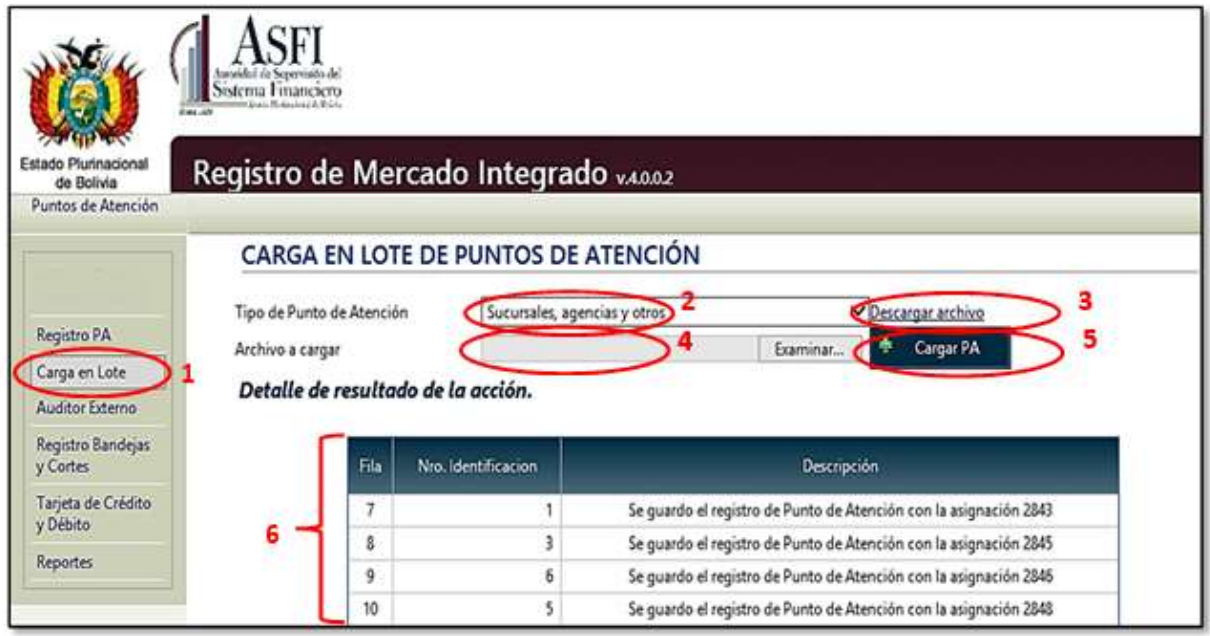

Figura 3.8 Pantalla de carga en lote.

Nota.- Cuando se ingresan datos en el archivo Excel tener en cuenta que en el campo "Nro. Identificación" se ingresen solamente valores numéricos y únicos. Al momento de cargar el archivo Excel a través del sistema asegurarse que el mismo se encuentre cerrado y no así activo en una ventana.

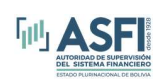

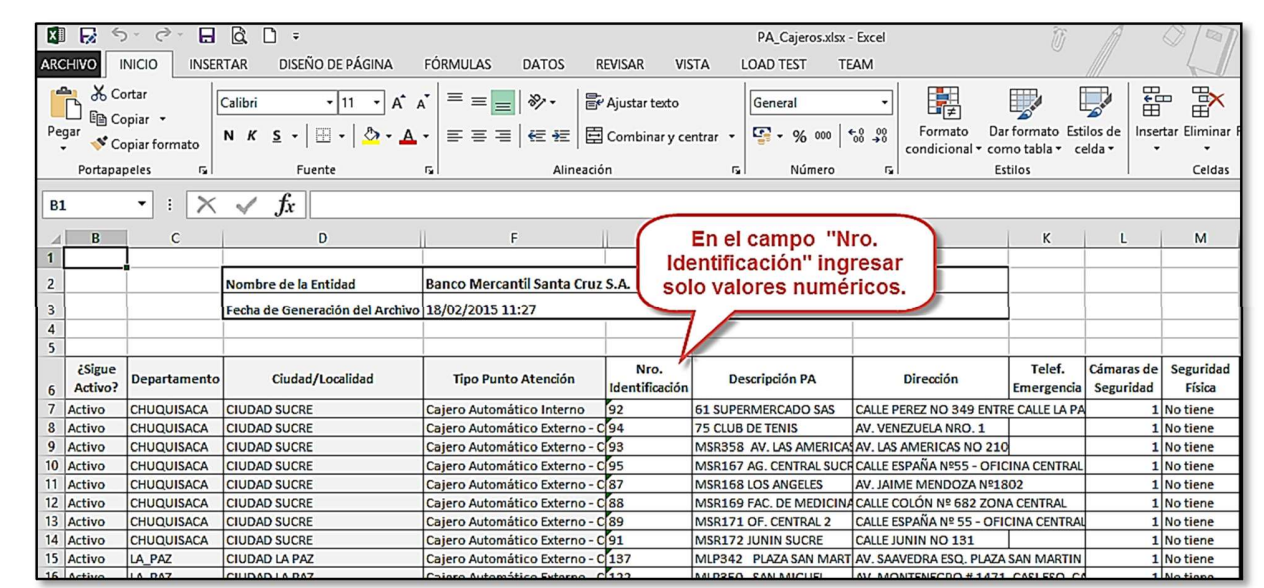

# 3.3 Registro de Auditores Externos.

La opción "Auditor Externo" permite al usuario registrar la gestión y el auditor externo contratado por la entidad, si este registro no se realiza hasta el 15 de julio de cada gestión, la entidad deberá solicitar la apertura de canal para registrar la información fuera de plazo. Para realizar el registro de auditor externo se debe seguir los siguientes pasos:

- 1. Hacer clic en la opción Auditor Externo.
- 2. Seleccionar la gestión que corresponde y el nombre de la firma auditora externa, a continuación sicorresponde ingresar texto en el campo Glosa Aclaratoria. Para guardar la
- informacion hacer clic en el boton Registrar.<br>3. En la grilla se muestran el historial de los auditores registrados para la entidad.

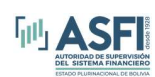

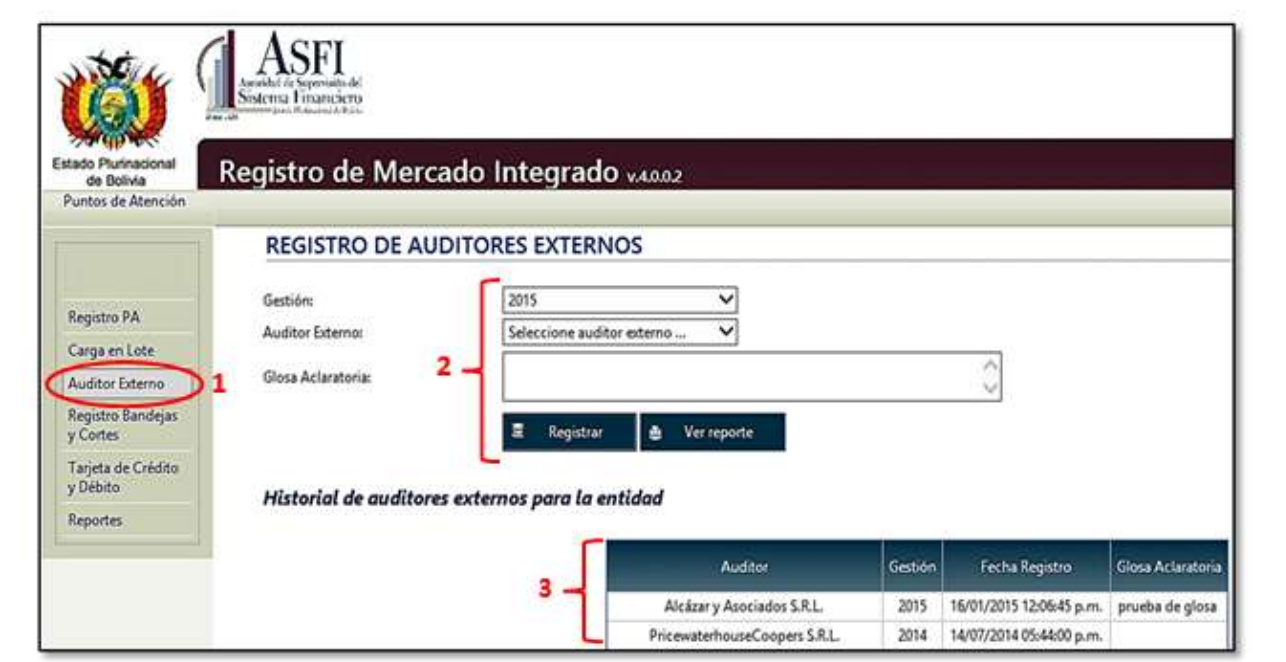

Figura 3.10 Registro de Auditores externos.

# 3.4 Registro de Bandejas, Cortes y Monedas.

La opción "Registro Bandejas y Cortes" habilita al usuario el registro del número de bandejas, los cortes y los tipos de moneda para un punto de atención de tipo cajero automático, en caso de ser necesario esta opción también permite modificar el número de bandejas y con ello los cortes y el tipo de moneda.

# 3.4.1 Registro bandejas.

Para registrar la cantidad bandejas que corresponde a un cajero automático se debe seguir los siguientes pasos:

- 
- 1. Hacer clic en la opción Registro Bandejas y Cortes.<br>2. Seleccionar la relación de Departamento, Ciudad o localidad donde se encuentra el cajero, a continuación seleccionar el nombre del cajero automático, en el último campo registrar la cantidadde bandejas que posee el cajero.
- 3. Para finalizar el registro, hacer clic en el botón Guardar. Esta accion desplegará una grilla con la cantidad de bandejas registradas.
- 4. Si se desea modificar la cantidad de bandejas registradas hacer clic en el botón "Modificar Cantidad", registrar el nuevo número de bandejas en el campo correspondiente y luego Guardar.

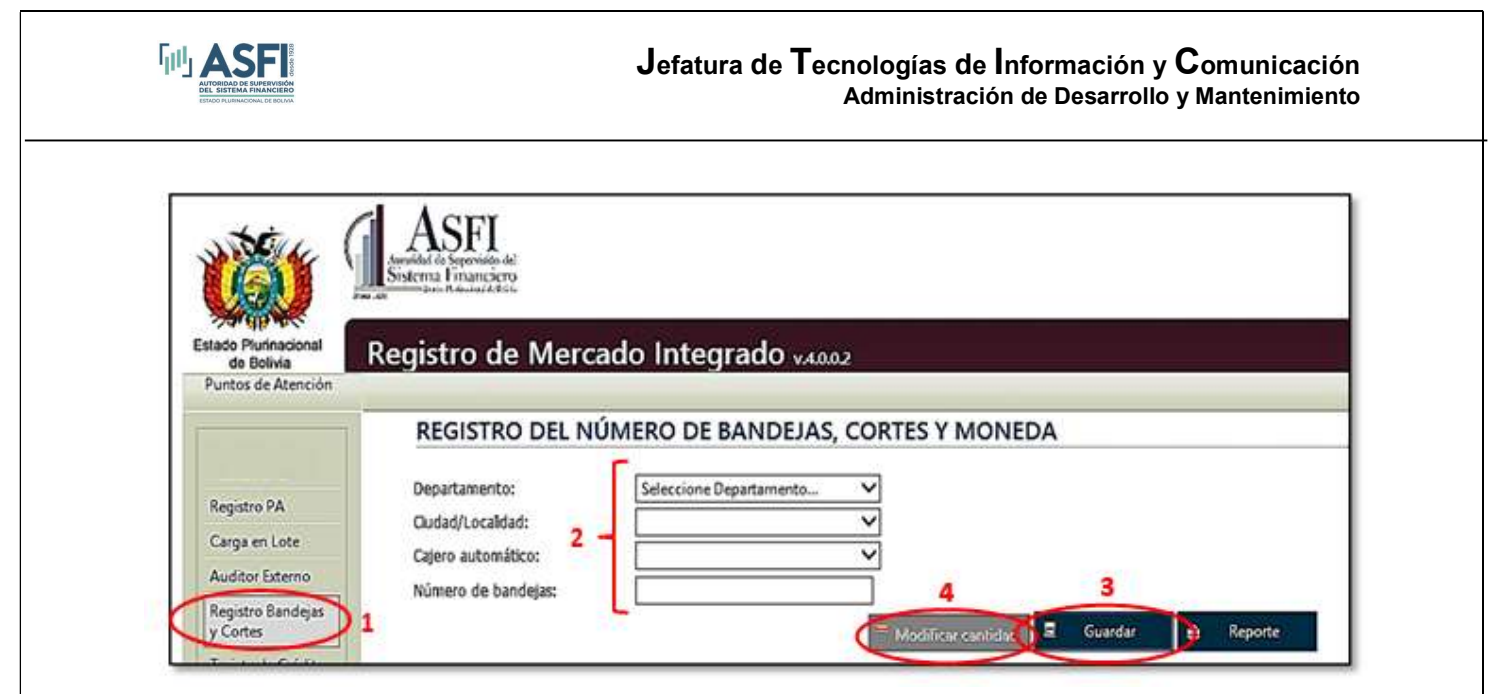

Figura 3.11 Registro del número de bandejas.

# 3.4.2 Registro Cortes y Moneda.

Una vez finalizado el paso anterior, el sistema desplegará el detalle de la cantidad de bandejas en el cual se deben registrar los datos para cada bandeja, los siguiente pasos de deben repetir hasta terminar la actualización de todos los registros.

- 
- 1. Hacer clic en el botón *Editar*.<br>2. Registrar el corte del billete ( por ejemplo: 10,20, 50, 100 o 200).
- 3. Seleccionar el tipo de moneda.
- 4. Hacer clic en la opción Actualizar.

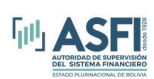

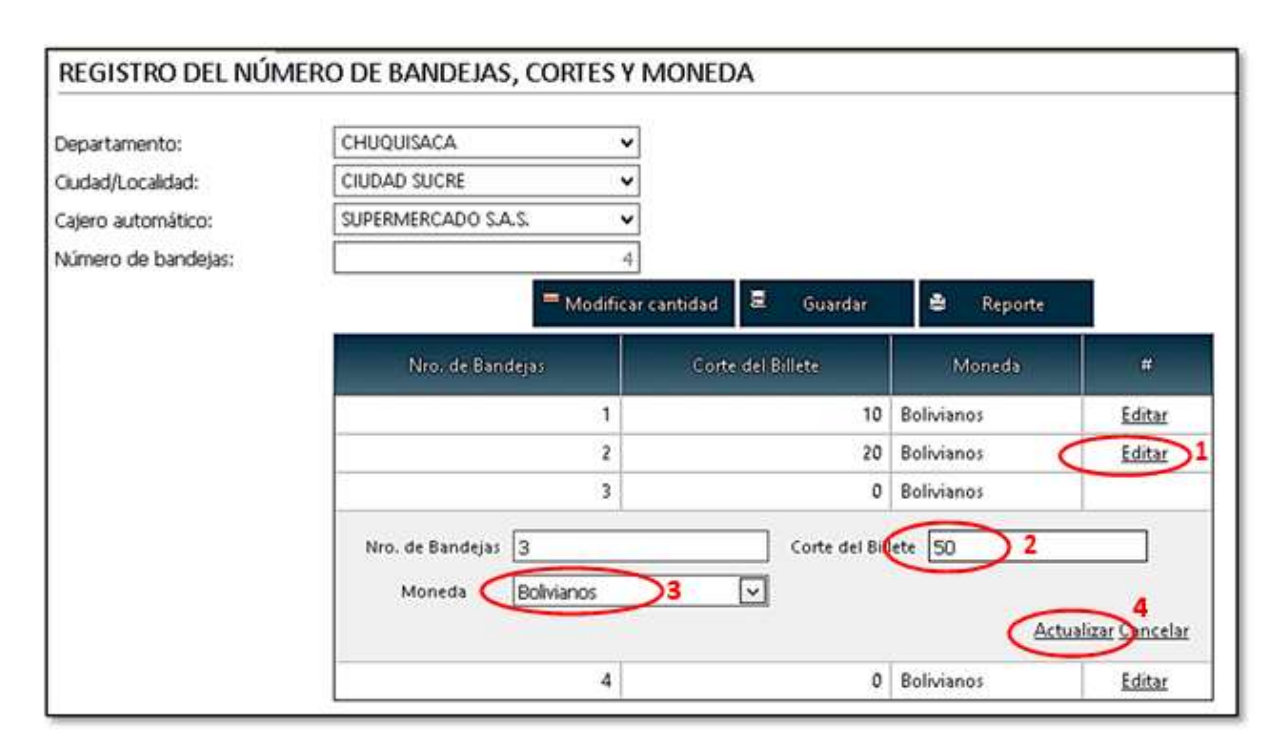

Figura 3.12 Registro del cortes y moneda.

# 3.5 Registro de Tarjetas de Débito y Crédito.

La opción "Tarjetas de Crédito y Débito" permite al usuario registrar la cantidad total de tarjetas de débito y crédito emitidas (stock) en cada departamento.

Para realizar el registro de esa información seguir los siguientes pasos:

- 1. Hacer clic en la opción Tarjetas de Crédito y Débito.<br>2. Seleccionar la gestión al que corresponda.
- 
- 3. Seleccionar el mes para el que se va a registrar la información (si ya existen registros para el mes, el sistema no permite modificar cantidad de tarjetas).
- 4. Registrar las cantidades de tarjetas para todos los departamentos que figuren en la grilla, si noexiste una cantidad a registrar en un determinado departamento, ingresar valores iguales a cero

(0) en los campos de Tarjetas de Crédito y Tarjetas de Débito

5. Para finalizar hacer clic en el botón Registrar

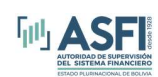

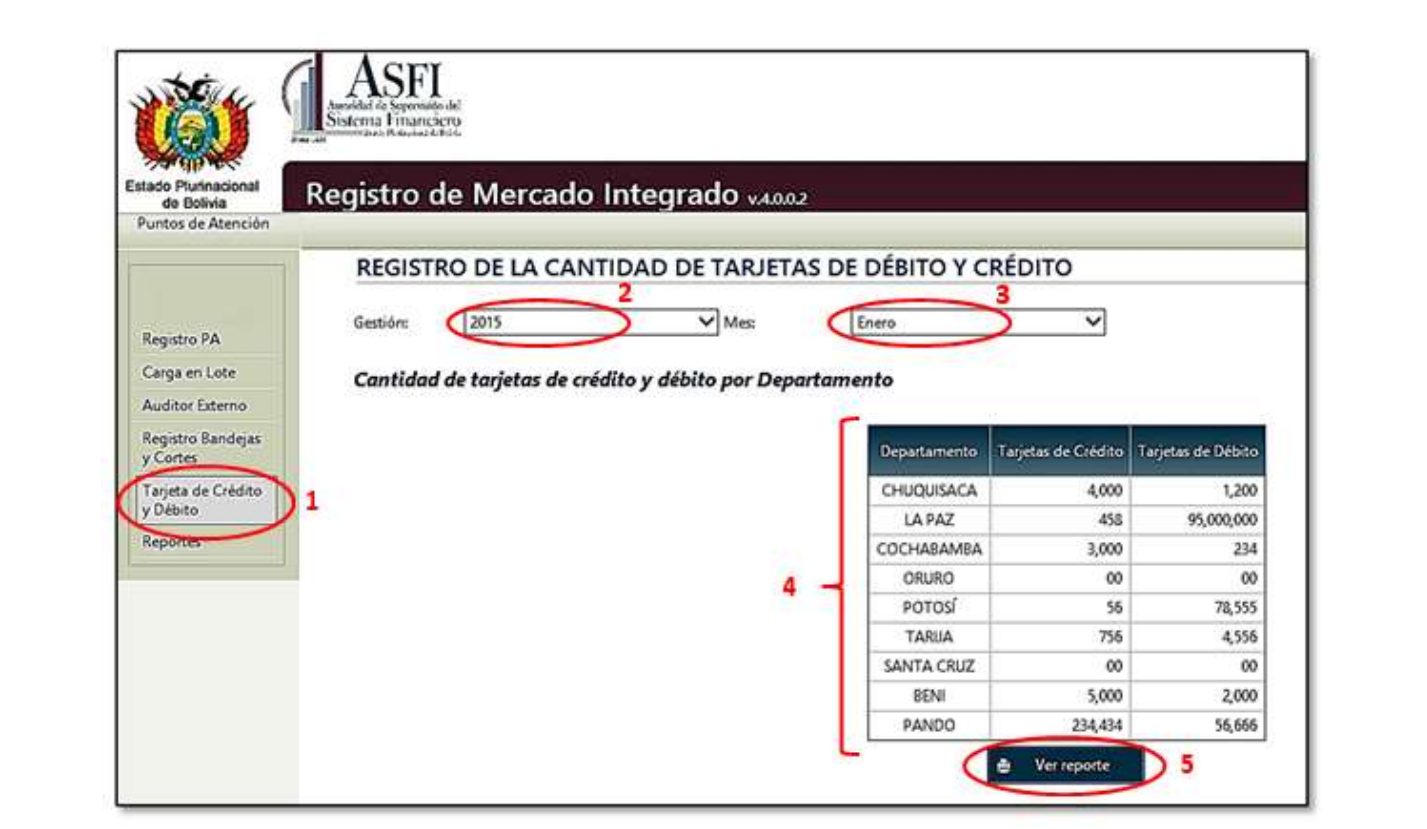

Figura 3.13 Registro de tarjetas de crédito y débito.

# 3.6 Corresponsales Financieros.

La opción "Corresponsal Financiero" permite al usuario realizar el registro de corresponsales financieros.

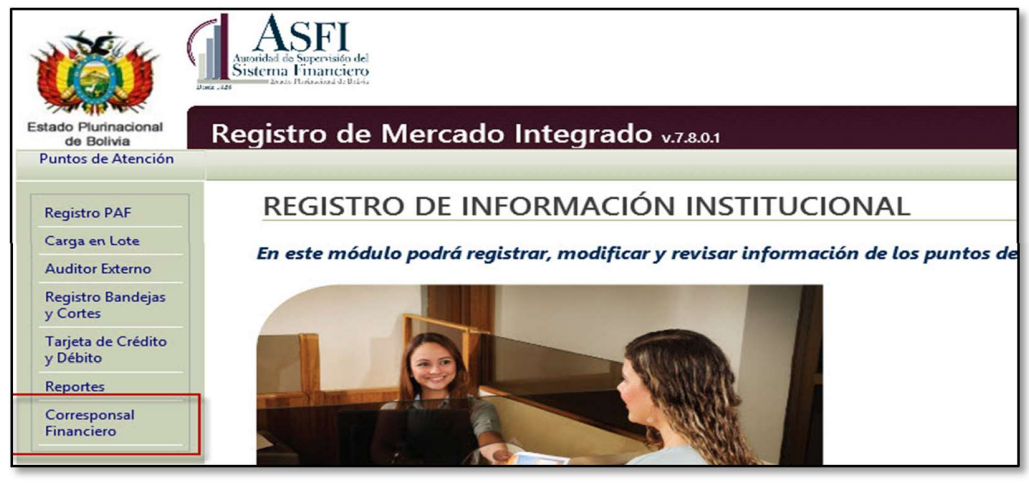

Figura 3.14 Registro de corresponsales financieros.

RMI – Módulo de Registro de Información Institucional **Pagina 19** Página 19

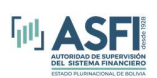

Para realizar el registro de esa información seguir los siguientes pasos:

- 
- 1. Hacer clic en la opción Corresponsal Financiero.<br>2. Seleccionar el Tipo de Entidad y Entidad de la cúal se seleccionara los corresponsales financieros (Figura 3.15). Una vez seleccionada la entidad el sistema mostrara el detalle de todos sus puntos de atención que podran ser seleccionados como corresponsales financieros.

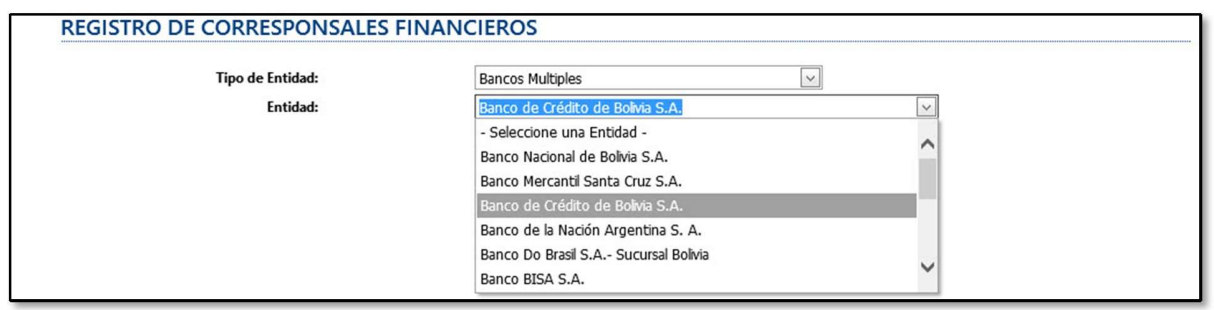

Figura 3.15 Tipo de entidad y entidad para el registro de corresponsales financieros.

3. Se debe seleccionar la opción Todos o Parcial, si se selecciona la opción Todos se consideraran todos los puntos de atención de la entidad como corresponsales financieros. Si se selecciona la opción Parcial se debera seleccionar los puntos de atención, de la lista previamente vizualizada, que seran corresponsales financieros de la entidad.

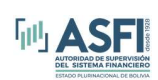

| ٠  | T ero de Punto<br>de Alerción                                       | Número.<br><b>Identificación</b> | Nombre                            | Park.           | Localización                    | Dirección                                                                               | <b>Telefono</b> | <b>Servicios</b>                                                                                                    |
|----|---------------------------------------------------------------------|----------------------------------|-----------------------------------|-----------------|---------------------------------|-----------------------------------------------------------------------------------------|-----------------|----------------------------------------------------------------------------------------------------|
|    | $\overline{v}$                                                      | $\overline{\nabla}$              | $\triangledown$                   |                 | $  \nabla  $<br>$\triangledown$ | $\overline{\nabla}$                                                                     | <b>v</b>        | $\triangledown$                                                                                                    |
| 罓  | Oficina Ederna                                                      | <b>BCR-0405</b>                  | Oficina Externa Hipermaxi Norte   | <b>Bolivia</b>  | CIUDAD SANTA CRUZ               | <b>Avenda Cristo Redentor N'</b><br>900 y T creer Anillo Interno.<br><b>Total N° 10</b> | 3175000         | Compray Venta de Divisas<br>Giros Nacionales y del Exterior<br>Otorgación y Pago de Créditos<br>UNETE APBANCRUZ MULTIRESSO, ALIANZA MDA-GNRAL FON<br><b>EC</b><br>EMP. PROCLEISA CRAL-SALUD, LAS PALMAS, BES, CODENT, INCT ARY C.L.<br>MISION ES CLUB TENIS, NAL VIDA, FUNIBER, ACA DEMIA TAHUCHI<br>Pago de Créditos<br>Pago de Impuestos<br>Retiros y Depositos<br>Servicios de cobrarga (Erkel,<br>Nuevatel, Telecei, Cotei, Coteor, Cotas,<br><b>Boliviatel)</b><br>Servicios de Cobraroas (Colegios)<br>Setmin, Multivision<br>Pago de Cuotas de interés |
| E. | Punto de Atención<br>Corresponsal No.<br>Financiero                 | <b>BCR 0997</b>                  | Internet Ciber Tron               | <b>Rotivia</b>  | CIUDAD POTOSI                   | Av. Panamericana, No. 200,<br>Zona Villa Venezuela                                      | 724213147       |                                                                                                    |
| □  | <b>Purto de Atención</b><br>Corresponsal No<br><b>PIFICER, R2FO</b> | BCR-0508                         | Venta de Articulos para Celulares | <b>Bolivia</b>  | CIUDAD COCHABAMBA               | Av. Republica Zona San<br>Miguel                                                        | 70578888        |                                                                                                    |
| □  | Punto de Atención<br>Corresponsal No<br>Financiero                  | BCR-0500                         | Sumate S.R.L.                     | <b>Bolivia</b>  | CIUDAD COCHABAMBA               | Calle Jordan, No. 397, Zona<br>Sudeste                                                  | 70714441        |                                                                                                    |
| ☑  | Punto de Atención<br>Corresponsal No.<br><b>Pasak and</b>           | DCR 0000                         | PUNTO ENTEL MAYDANA               | <b>Dollvin</b>  | CIUDAD DALTO                    | Av. Paul Saim on, No. 110,<br>Zona 12 de Octubre                                        | 71595700        |                                                                                                    |
| Π  | Purto de Atención<br>Corresponsal No<br>Financiero                  | <b>BCR-0601</b>                  | <b>PUNTO VIVA BALLIVIAN</b>       | <b>Boliviu</b>  | <b>CIUDAD EL ALTO</b>           | Av. All once Ugarte, No. 200,<br>Zona Villa Ballivian, 1ra secc.                        | 70522997        |                                                                                                    |
| ☑  | Punto de Atención<br><b>Componsol No.</b><br>Financiero             | <b>BCN-0602</b>                  | PUNTO VIVA AVILES                 | <b>Bolivas</b>  | CIUDAD LA PAZ                   | Av. República, No. 1324<br>Zono Villa Victoria                                          | 10624067        |                                                                                                    |
| ☑  | urto de Atención<br>Corresponsal No<br>Falanciero.                  | DCR-0204                         | Venta de Calularet y Afinet       | <b>Dolly in</b> | CIUDAD COCI IADAMDA             | Av. Ayacucho, No. 370,<br>Zona Sudoette                                                 | 70304006        |                                                                                                    |
| ☑  | <b>Purto de Atención</b><br>Corresponsal No.<br><b>Passacens</b>    | <b>BCIL0805</b>                  | <b>DEALER DE ENTEL</b>            | <b>Bolival</b>  | <b>CIUDAD COCHABAMBA</b>        | Av. Ayacucho, entre<br>Ladislau Cabrera y Av.<br>Aroma, No. 160, Zona<br>Sudoeste       | <b>72700005</b> |                                                                                                    |
| ⊡  | Punto de Atención<br>Corresponsal No<br>Financiero                  | BCR-0608                         | CENTRO DE LLA MA DAS ALVARADO     | <b>Bolivia</b>  | <b>CIUDAD EL ALTO</b>           | Calle Franco Valle, No. 17,<br>Edif. Galería La Cida, PB, Of.<br>C. Zona 12 de Octubre  | 70525319        |                                                                                                    |

Figura 3.16 Selección de puntos de atención.

- 4. Definir la Vigencia de Contrato seleccionando la fecha de inicio (Desde) y finalización (Hasta) del contrato.
- 5. Registrar el detalle de servicios ofrecidos a través de los corresponsales financieros definidos.
- 6. Para finalizar el registro del mismo debera hacer clic en el botón Registrar.

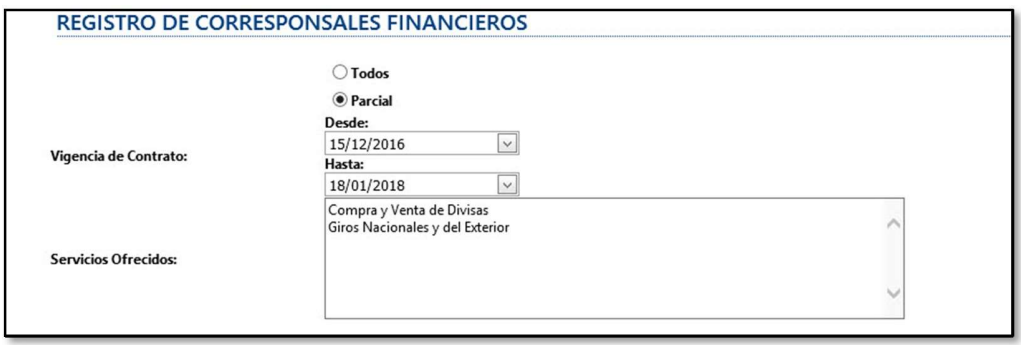

Figura 3.17 Seleccionar y registrar los datos generales.

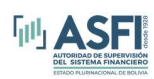

Finalizado el registro de corresponsales financieros en la opción Registro PAF se podrán visualizar el detalle de los corresponsales financieros registrados.

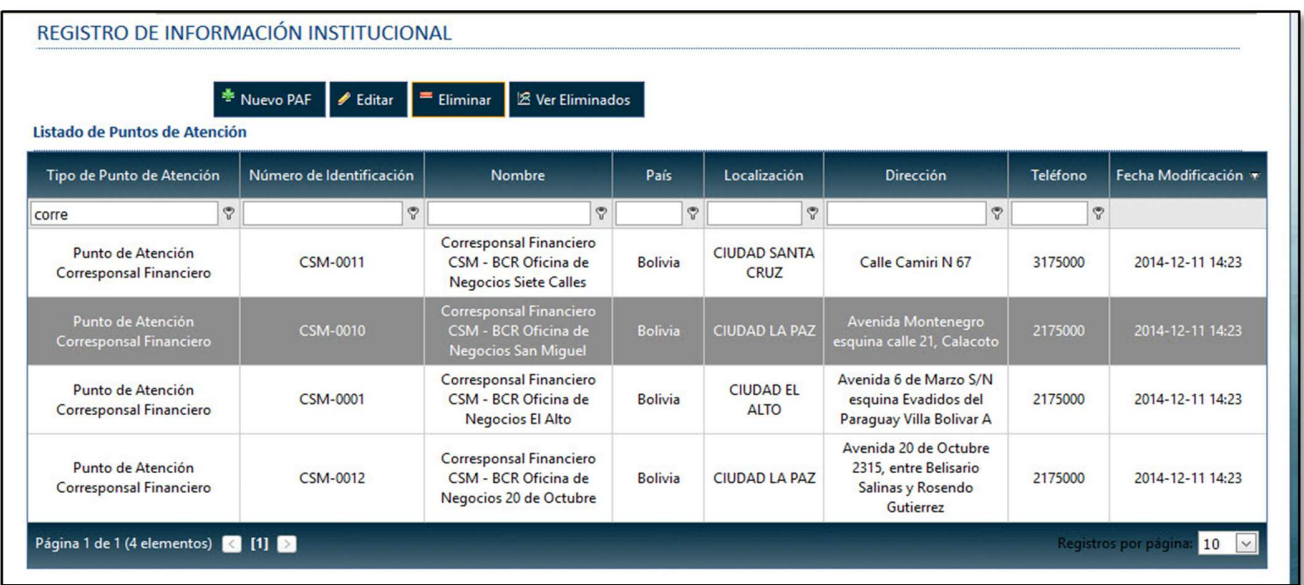

Figura 3.18 Detalle de corresponsales financieros.

Para Entidades que tienen puntos de atención contratados con Corresponsales Financieros de otras entidades, los mismos al ser seleccionados para su modificación mostraran un mensaje informativo al final de los datos como se muestra en la figura siguiente.

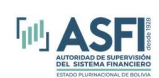

# Jefatura de Tecnologías de Información y Comunicación

Administración de Desarrollo y Mantenimiento

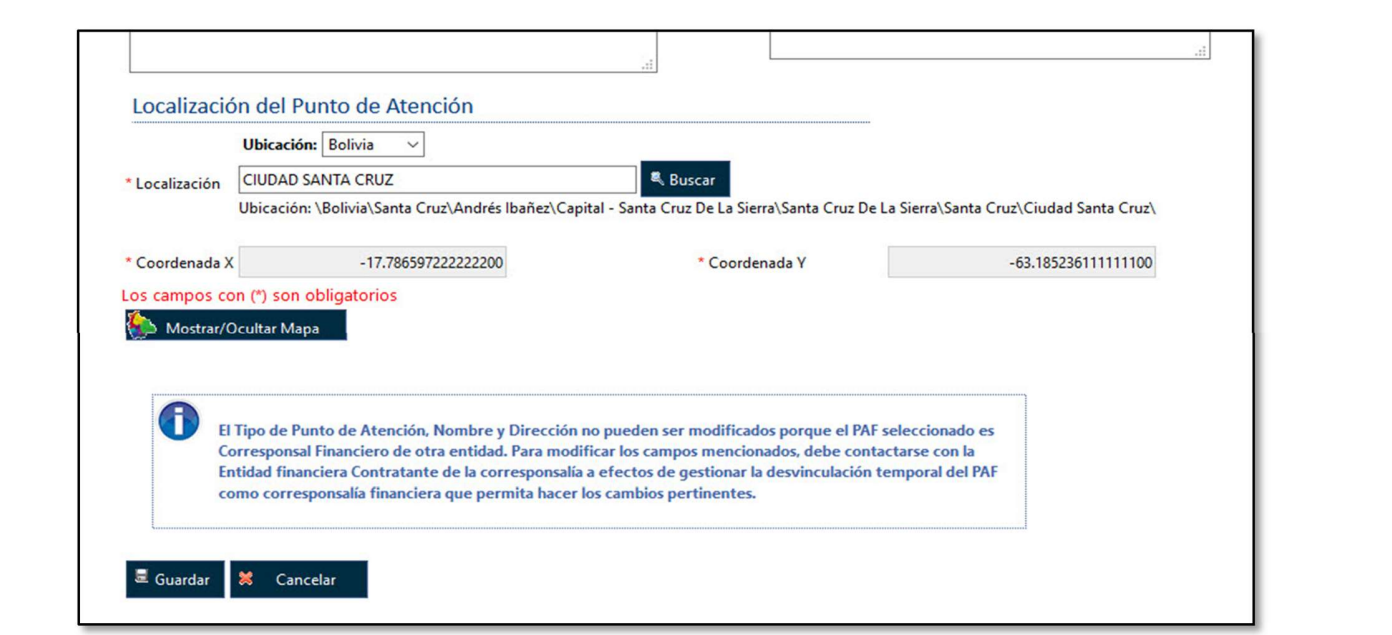

Figura 3.19 Mensaje informativo para puntos de atención.

# 3.7 Reportes.

La opción "Reportes" permite al usuario imprimir información relacionada a los puntos de atención como ser sucursales, cajeros automáticos y responsables de los puntos de reclamo registrados en sistema.

Para imprimir reportes seguir los siguientes pasos:

- 1. Hacer clic en la opción Reportes.
- 2. Seleccionar el tipo de reporte requerido.
- 3. Seleccionar el departamento deseado o bien todos los departamentos del país.
- 4. Hacer clic el botón Buscar PA, esta acción mostrará la información detallada seleccionada. Luego de visualizar la información, puede imprimir el reporte seleccionando el enlace Imprimir Reporte.

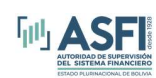

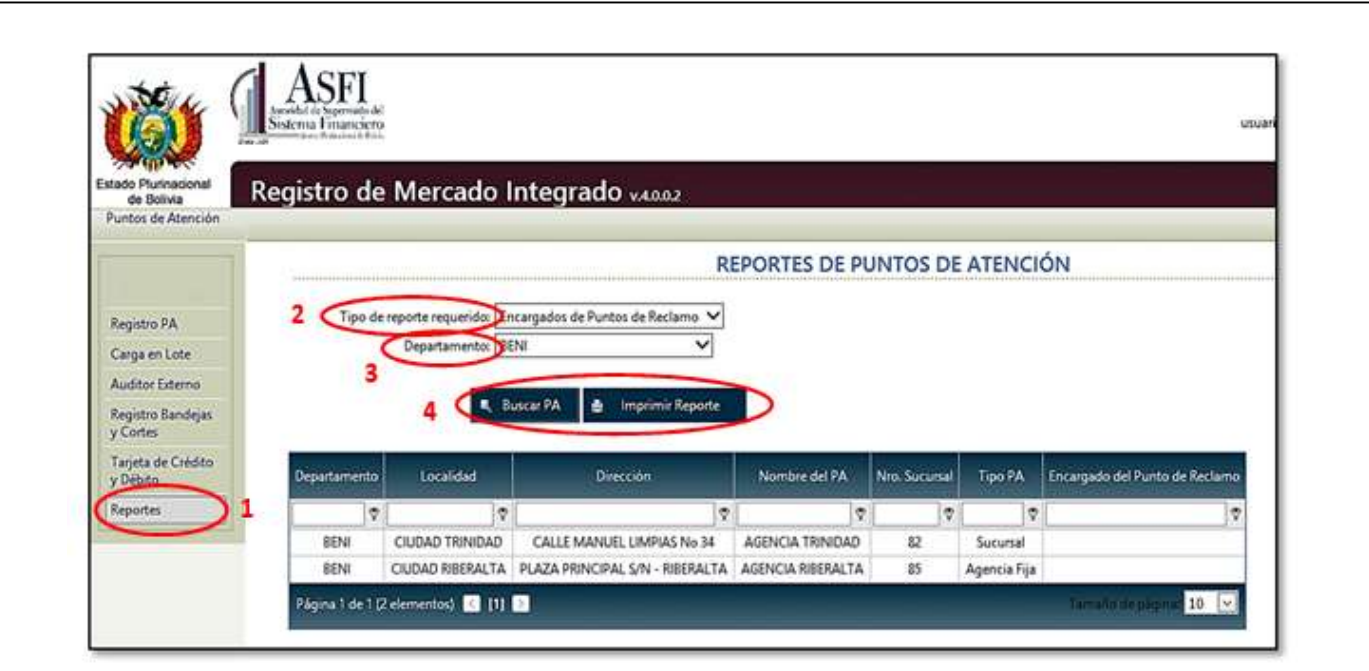

Figura 3.20 Pantalla de impresión de reportes de PA.

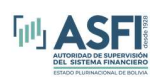

# ANEXO 1.- SOLUCIÓN A LA VISUALIZACIÓN DE CONTENIDO MIXTO.

Para solucionar el problema de la visualización del mapa de google para el registro de ubicación, proceder como sigue de acuerdo al navegador que se esté utilizando:

#### Internet Explorer.

- 1. Dar click sobre el ícono en forma de "engranaje" ubicada en la parte superior derecha de lapantalla.
- 2. En el menú que se despliega seleccionar Opciones de Internet.

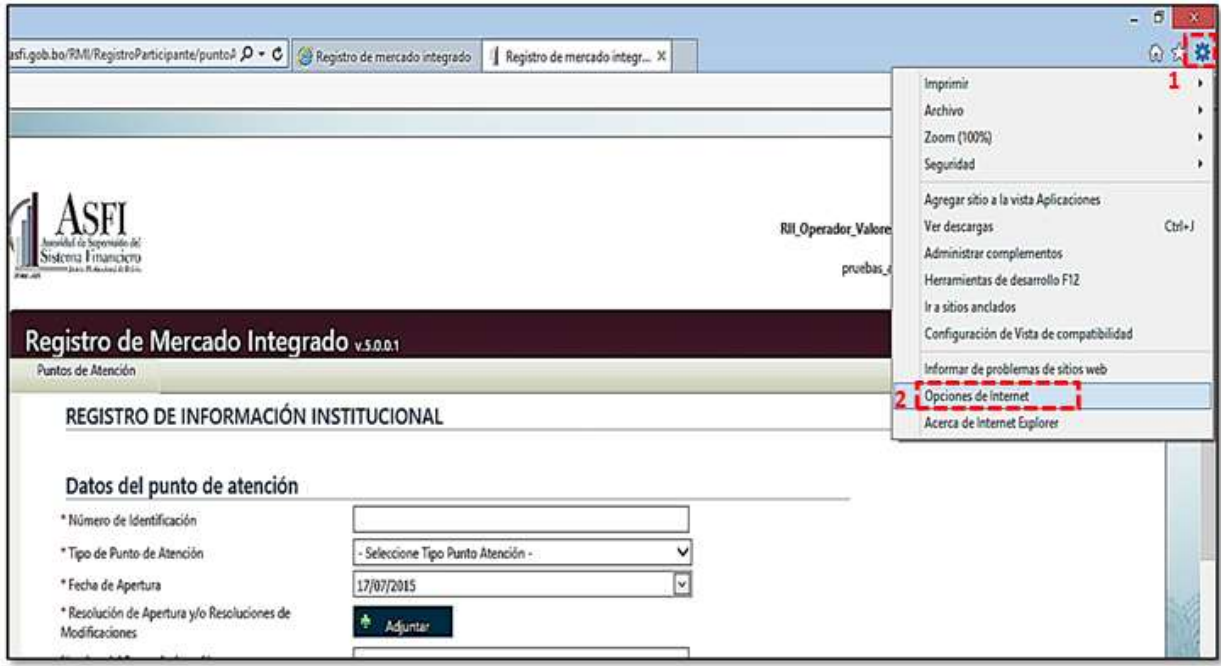

3. En la ventana que se genera, seleccionar la pestaña Seguridad y la opción Nivel Personalizado.

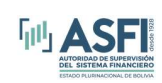

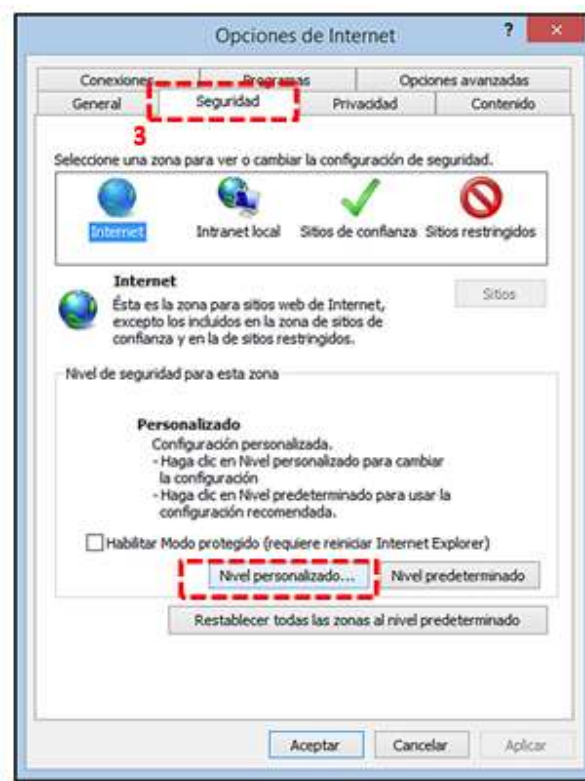

4. A continuación ubicar la opción Mostrar contenido mixto, seleccionar Habilitar y presionar el botón Aceptar. El navegador reiniciará la página y mostrará el mapa de registro de ubicación.

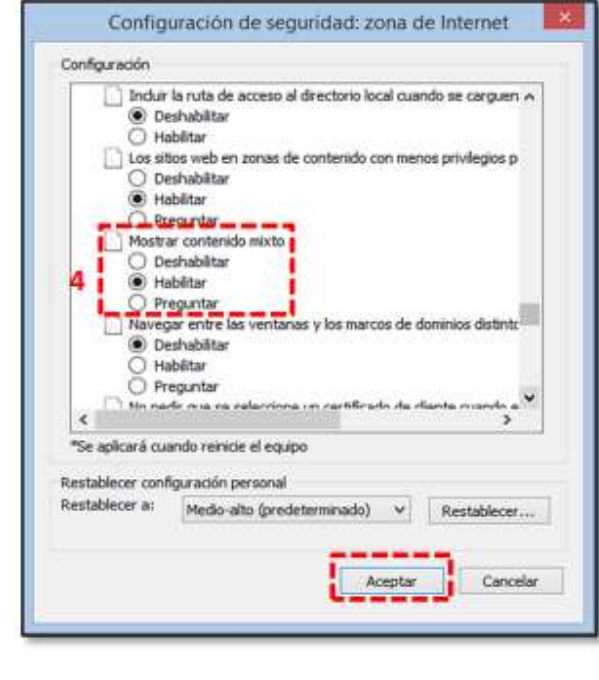

# RMI - Módulo de Registro de Información Institucional **Página 26** Página 26

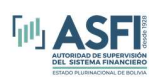

#### Mozilla Firefox.

- 1. Dar click en el ícono en forma de escudo ubicado en la parte superior izquierda de la pantalla.
- 2. En la ventana que se despliega dar click al botón Opciones y seleccionar "Protección inhabilitada por ahora".

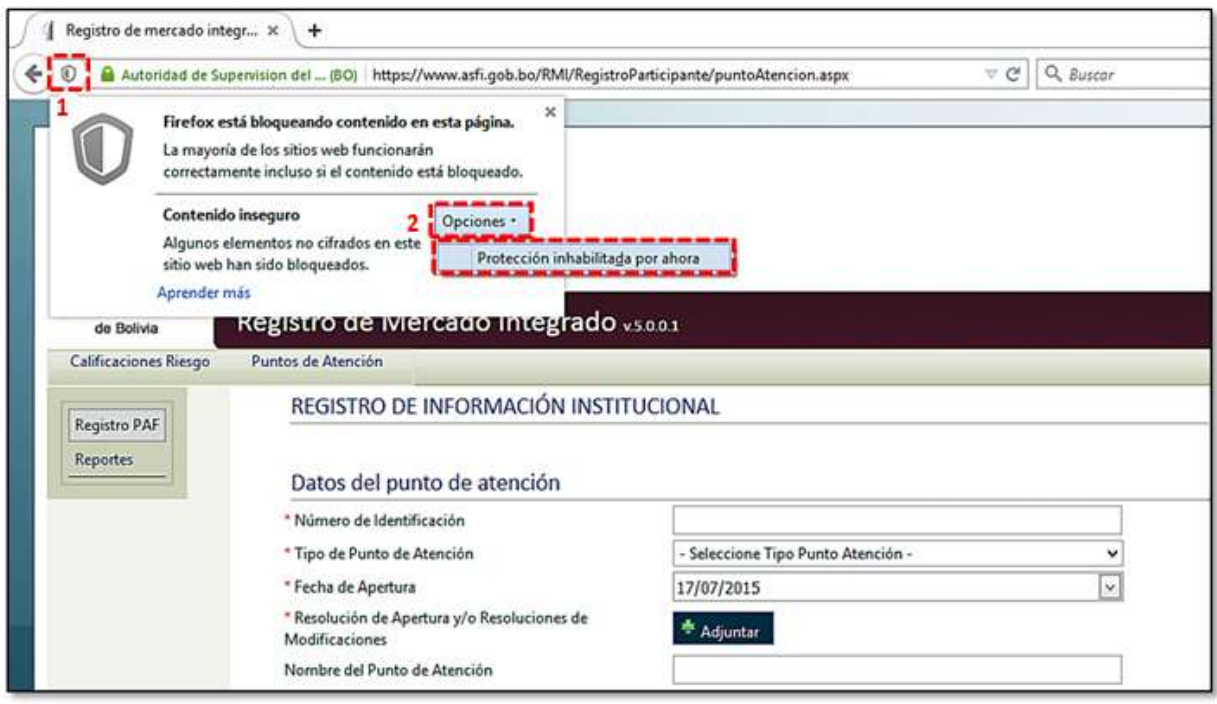

3. Confirmar el mensaje que se genera presionando el botón Reenviar. La página web volverá a cargar el contenido y desplegará el mapa google de registro de ubicación

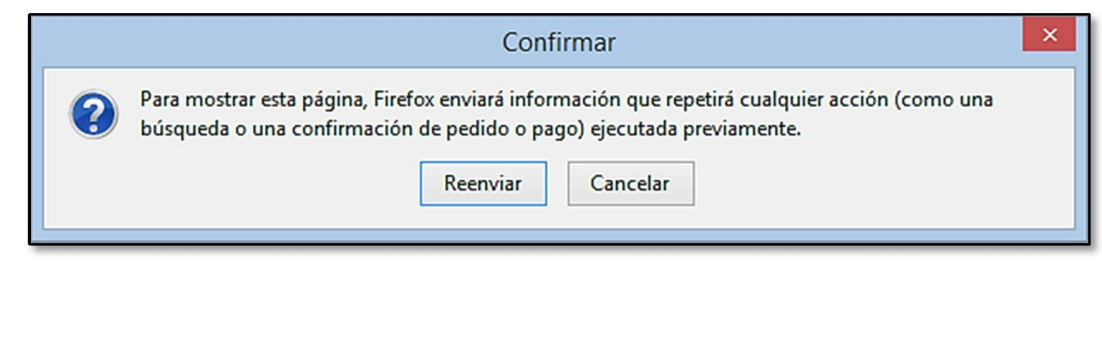

RMI – Módulo de Registro de Información Institucional **Página 27** Página 27

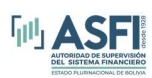

# Google Chrome.

- 1. Seleccionar el ícono en forma de escudo, ubicado en la parte superior derecha de la pantalla.
- 2. A continuación seleccionar la opción "Cargar secuencias de comando no seguras", seguidamentela página actualizará el contenido y desplegará el mapa de registro de ubicación.

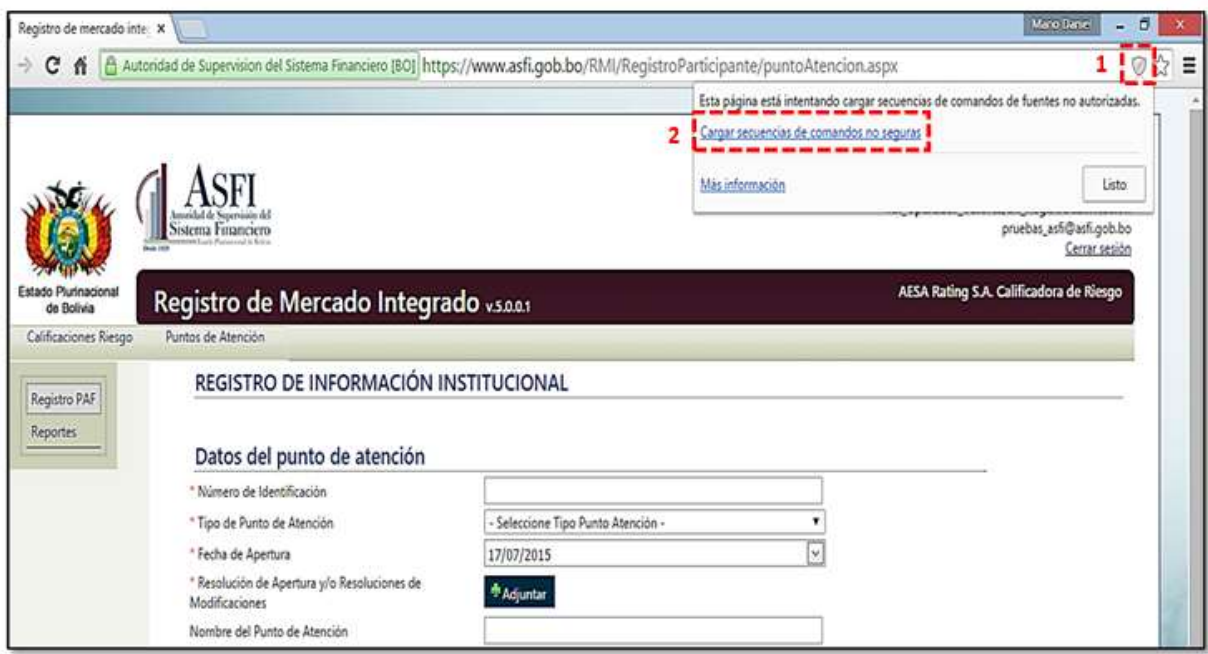